1. Click on the download you wish to purchase

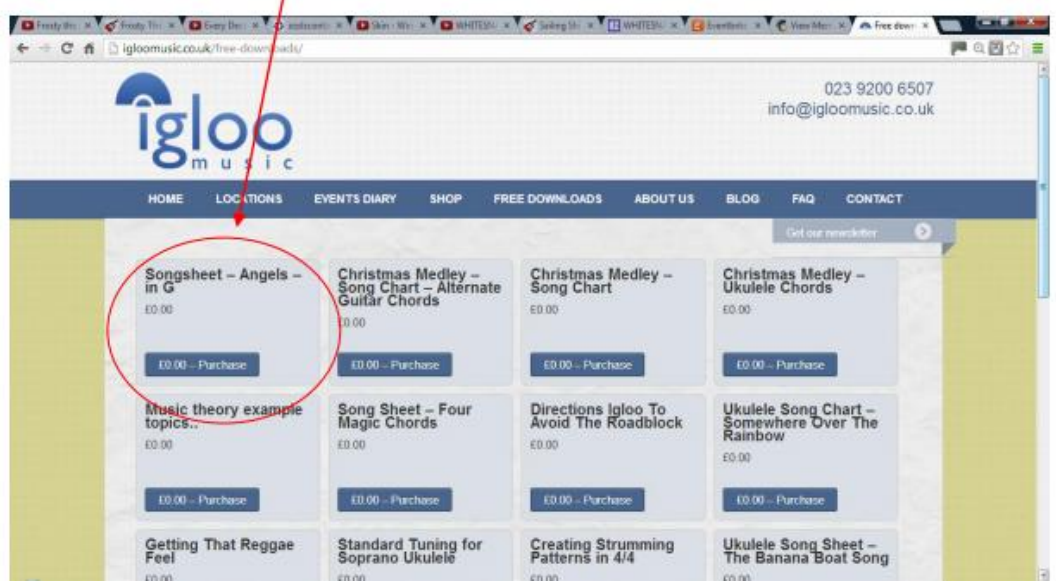

2. Once you have clicked purchase, the blue button will change to a checkout button, click on this blue button...

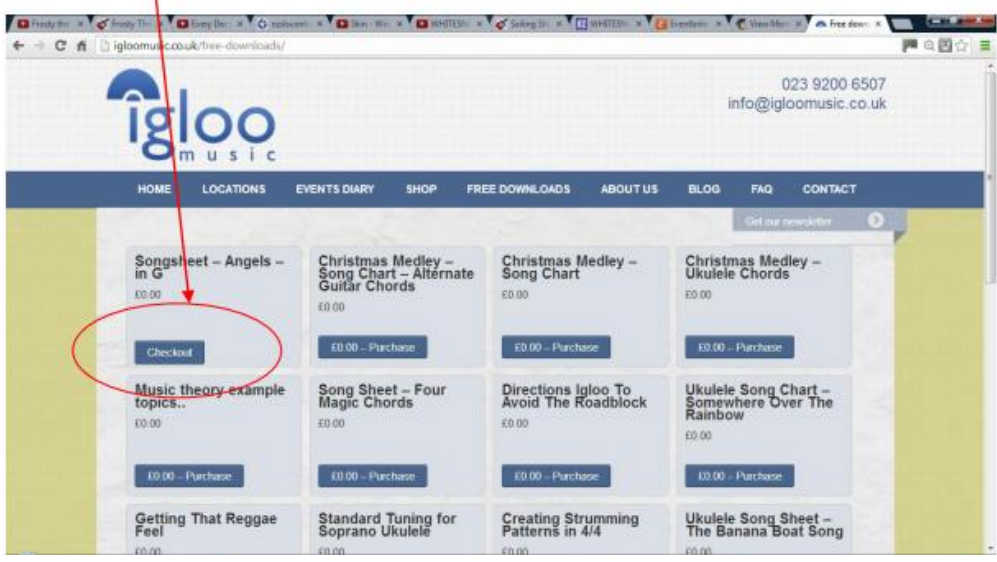

3. Click FREE DOWNLOAD or PURCHASE button once you have completed the form.

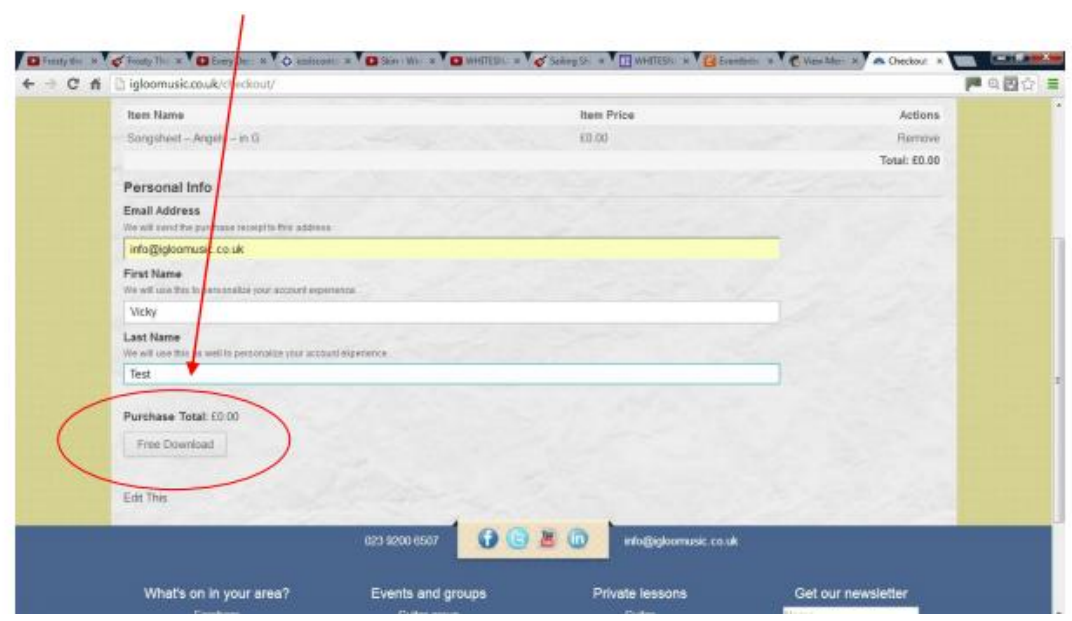

4. If you are paying for your download, you will be re-directed to PayPal. Log in to your account and follow the PayPal instructions on screen to complete payment of your purchase. (This does not apply to free downloads – please go to step 6)

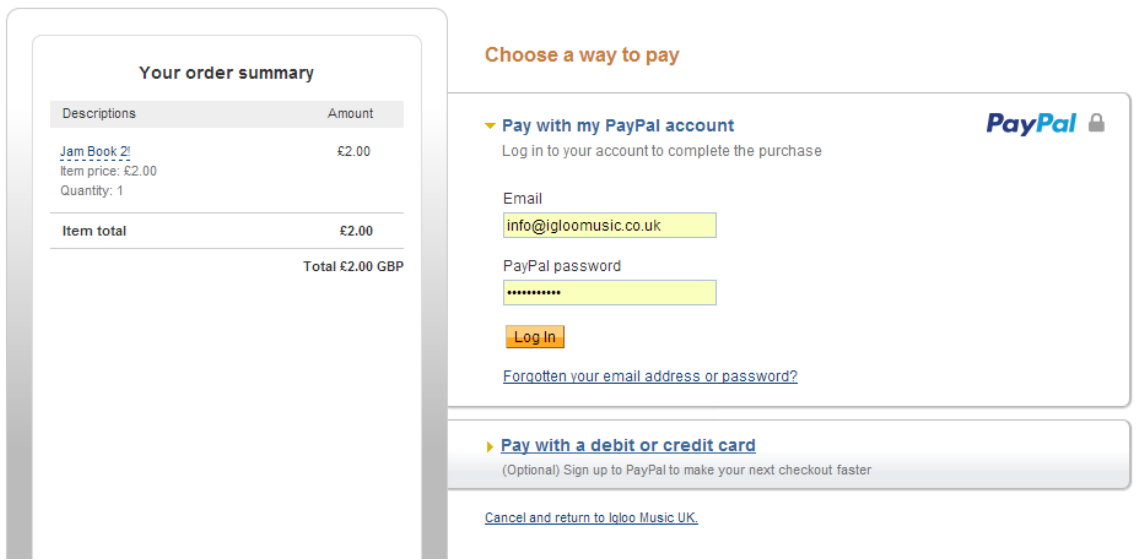

## 5. Once you have completed your purchase, please click this button to return to your download.

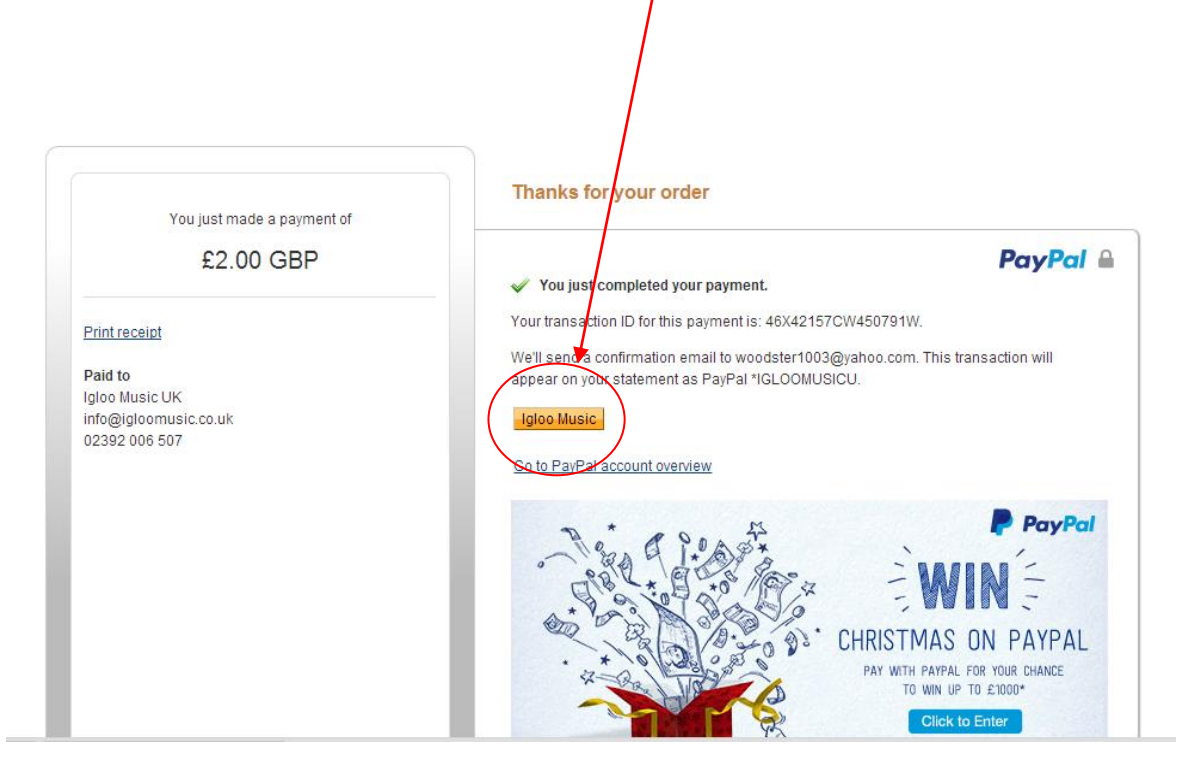

You will be redirected to Igloo Music UK

## **Igloo Music UK**

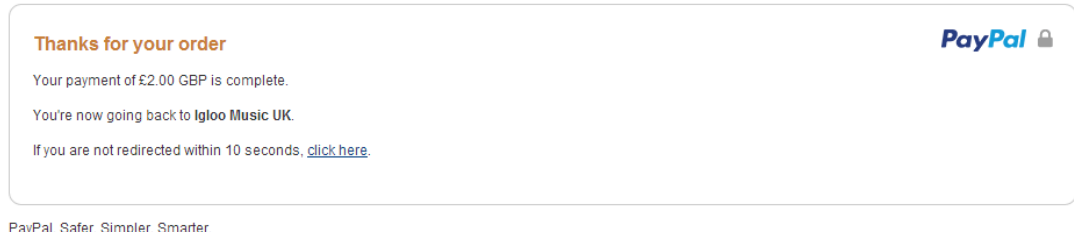

For more information, see our Privacy Policy, User Agreement and Key Payment and Service Information.

Copyright @ 1999-2014 PayPal. All rights reserved.

6. Please return to Igloo Music UK and click the download button to save the item to your computer.

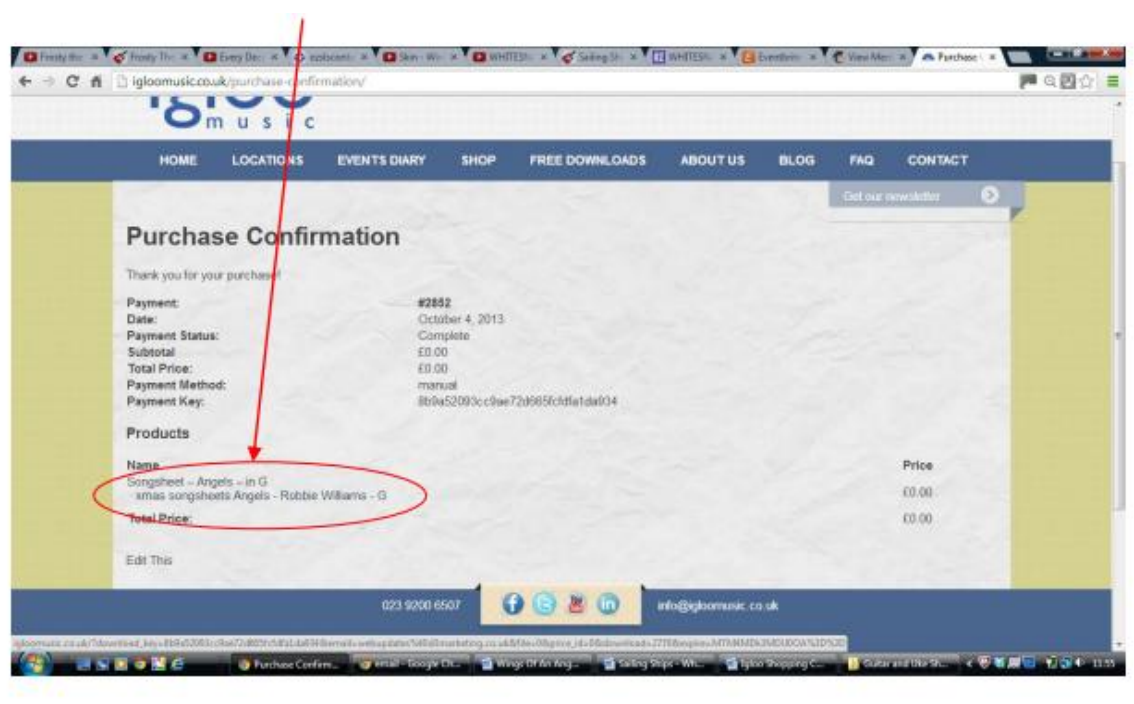

Thank you!!